## **Inhaltsverzeichnis**

- [1](#Bei_einem_Kunden_einen_.22Vorgang_erfassen.22) [Bei einem Kunden einen "Vorgang erfassen"](#Bei_einem_Kunden_einen_.22Vorgang_erfassen.22)
- [2](#Zusatzinformation_Vorgang.2C_Questionnaire.2C_Ticket_Nr_-_was_ist_was.3F) [Zusatzinformation Vorgang, Questionnaire, Ticket Nr was ist was?](#Zusatzinformation_Vorgang.2C_Questionnaire.2C_Ticket_Nr_-_was_ist_was.3F)
	- ❍ [2.1](#page--1-0) [Allgemein](#page--1-0)
	- ❍ [2.2](#Das_Praxis_Beispiel:_Vorgang.2C_Questionnaire_und_Ticket_Nummer) [Das Praxis Beispiel: Vorgang, Questionnaire und Ticket Nummer](#Das_Praxis_Beispiel:_Vorgang.2C_Questionnaire_und_Ticket_Nummer)
- [3](#page--1-0) [Ticketing Knowhow](#page--1-0)
- [4](#page--1-0) [Suchbegriffe](#page--1-0)

### **Bei einem Kunden einen "Vorgang erfassen"**

- 1. Einen Kunden mittels "Schnellsuche" oder der "Erweiterte Suche" suchen
- 2. Knopf "+ Vorgang erfassen" klicken
- 1. oder links öffnet das Menu für diesen Kunden (Kundendetails, Vorgänge, etc.) und dort auf "Vorgang erfassen" klicken (oder oben bei den Tabs/Reitern "Vorgang"-Tab wählen und "Vorgang erfassen" klicken)
- 3. Vorgangsart wählen
- 4. Sub-Kategorie wählen
- 5. Gefragte Daten einfüllen. MUSS-Felder sind hellblau hinterlegt. Weisse Felder sind optional.
- 6. Den "Questionaire" ausfüllen.
- 7. "Weiter" klicken & dem Dialog folgen.
- 1. Der Dialog sagt, was als nächstes passiert z.B. Ticket eröffnen & speichern klicken, eine E-Mail wird versendet (an den Kunden), eine Notiz wird gespeichert etc.
- 8. "Speichern" klicken
	- 1. Vorgang wurde erfasst mit Vorgangs-ID "Anfrage mit Ticket Anfrage mit Ticket (XXXXXX)" Click auf unterstrichenen Text öffent zuunterst im Fenster den Detail-Questionnaire.
	- 2. Ein Ticket für diesen Vorgang wurde erstellt mit Ticket-ID "Ticket mit ID XXXXX angelegt" Click auf unterstrichene Ticket-ID öffnet das Ticketing Fenster und dieses entsprechende Ticket
- 9. Eine Information / Notifikation wird an die zugewiesene Person (oder Rolle) per E-Mail gesendet.
- 1. Die Notifikations Feineinstellung kann im Ticketing von jedem User separat für sich eingestellt werden. Siehe: [Wie ändere ich die Email Benachrichtigung \(Notification\) im Ticketing, Wann](http://www.servicechampion.com/app/wiki/0/de/index.php?title=Wie_%C3%A4ndere_ich_die_Email_Benachrichtigung_(Notification)_im_Ticketing,_Wann_erhalte_ich_eine_E-Mail_Avisierung%3F) [erhalte ich eine E-Mail Avisierung?](http://www.servicechampion.com/app/wiki/0/de/index.php?title=Wie_%C3%A4ndere_ich_die_Email_Benachrichtigung_(Notification)_im_Ticketing,_Wann_erhalte_ich_eine_E-Mail_Avisierung%3F)  $\frac{1}{2}$  and  $\frac{1}{2}$  and  $\frac{1}{2}$  a

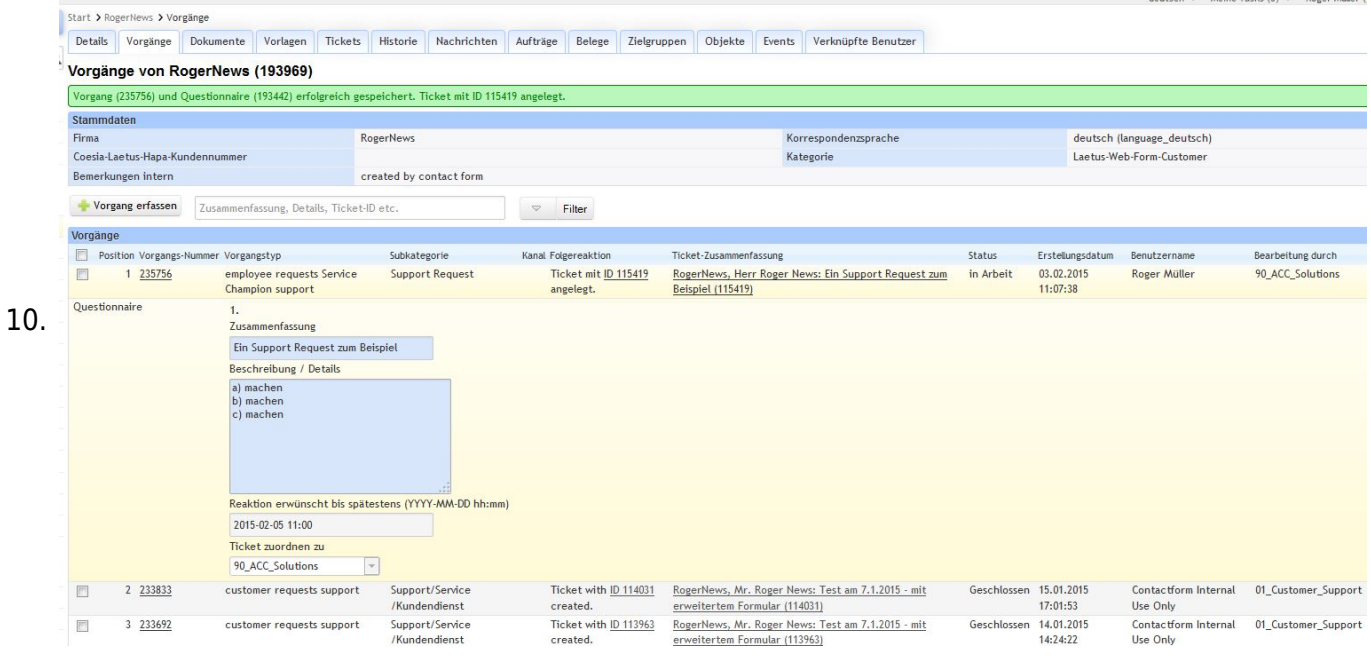

### **Zusatzinformation Vorgang, Questionnaire, Ticket Nr - was ist was?**

#### **Allgemein**

- 1. Wenn bei einem Kunden etwas vorfällt, erfasst man einen Vorgang (Menu: "Vorgang erfassen")
- 2. Wenn beim Erfassen des Vorganges ein Fragebogen ausgefüllt wird, wird dieser als "Questionnaire" abgespeichert
- 3. Wenn dann zusätzlich etwas zu tun ist, legt das System als Folgeaktion ein Ticket im Ticketing System an

#### **Das Praxis Beispiel: Vorgang, Questionnaire und Ticket Nummer**

- 1. Ein Vorgang ist ein Eintrag bei einem "Kunden" und zeigt auf, was genau vorgefallen ist z.B. Allgemeine Anfrage, Ein Change Request, eine Bestellung, etc.
- 2. Je nach Vorgang wird auch ein detaillierter Fragebogen und Datenfelder abgespeichert dieser Fragebogen heisst "Questionnaire".
- 3. Durch klicken auf den Link mit der Vorgangsnummer, wird der Vorgang gelb markiert (highlighted). Start > RogerNews > Vorgänge

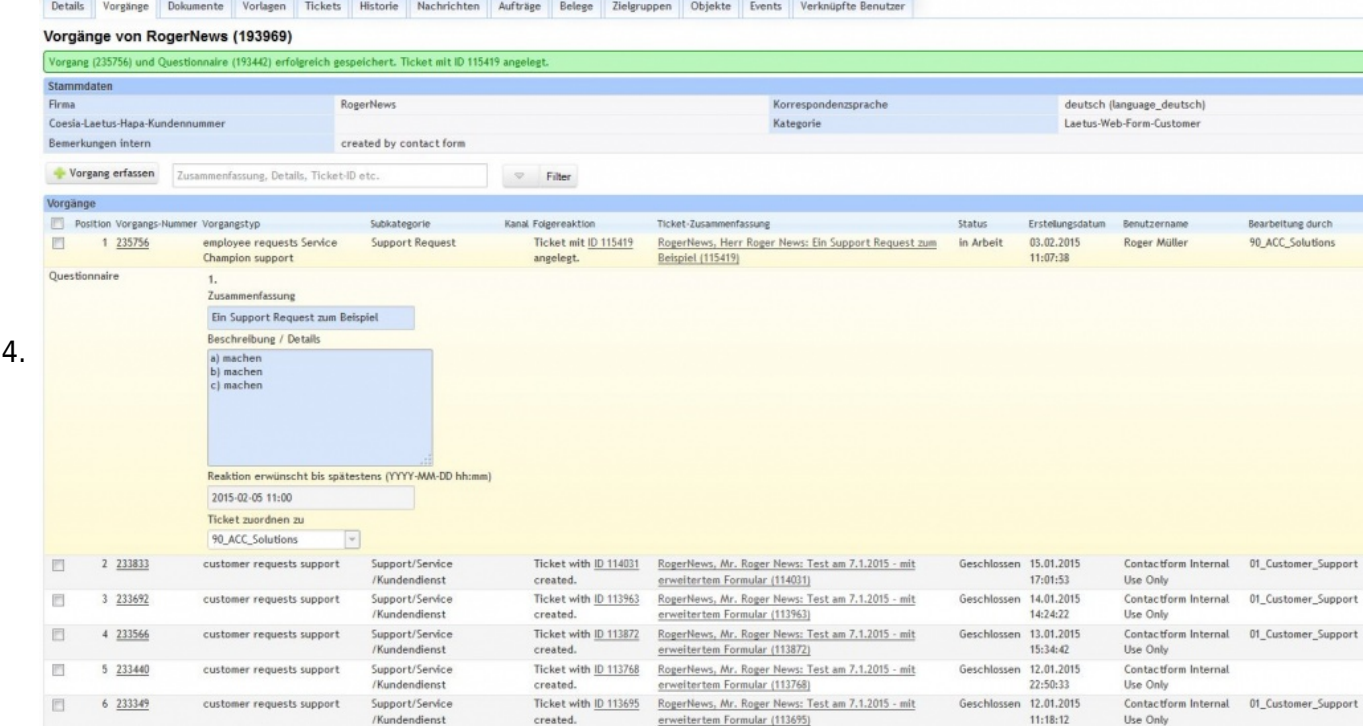

5. Einige Vorgänge lösen zudem ein Ticket als Folgeaktion aus, z.B. wenn eine Allgemeine Anfrage von einem Kunden gestellt wird, wird zusätzlich zum Vorgang und Questionnaire ein Ticket eröffnet. Durch klicken auf die Ticket Nummer (unterstrichen), springt man ins Ticketing Modul zum entsprechenden Ticket.

### **Ticketing Knowhow**

1. [Erste Schritte im Ticketing](http://www.servicechampion.com/app/wiki/0/de/index.php?title=Erste_Schritte_im_Ticketing)

# **Suchbegriffe**

Vorgang, Vorgänge, Erfassen, Anfrage, Ticket erstellt, ...